# **Explore a World of Learning**

Get started with Minecraft: Education Edition

**Guide for Educators** 

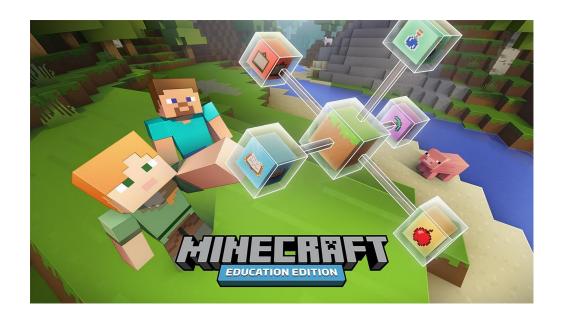

# Promote creativity, collaboration and problem-solving in an immersive environment where the only limit is your imagination.

"We owe it to our students to bring what they're passionate about into our classrooms."

Minecraft: Education Edition brings the classroom and curriculum to students in an environment they are already comfortable with. It offers the same Minecraft experience many students enjoy already, but with some additional capabilities that enable them to collaborate in the classroom, as well as support for educators to deliver learning activities within the game. Now with Code Builder, students can connect to popular learn-to-code platforms like Scratch, Tynker, and Microsoft's MakeCode to develop creative coding within the game.

- Collaboration M:EE is designed so that students can work in teams to solve problems, or as a
  whole class to master challenges within the game. Engaging in collaborative work teams and
  learning environments that foster cooperation in the classroom helps prepare students for
  their futures.
- Creativity People learn naturally through a combination of observation, trial and error, and play-based practice. An open-learning environment like Minecraft allows students the freedom to experiment and challenge themselves. Much like in real life, there are no step-by-step instructions students must try, fail, and try again to achieve the result they want.
- Rigor To create a fully inclusive classroom, educators are challenged to create learning activities that cater to all types of learners. Learning-by-doing gives students a sense of accomplishment when they can demonstrate their knowledge. And in Minecraft: Education Edition, educators are able to map projects and activities directly to specific learning outcomes and curriculum standards.

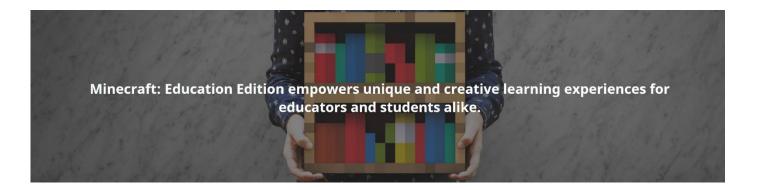

The table below provides links to begin getting started with Minecraft: Education Edition.

| Торіс                  | Link                                                                    |
|------------------------|-------------------------------------------------------------------------|
| M:EE Community Site    | https://education.minecraft.net/                                        |
| M:EE Overview Video    | https://www.youtube.com/watch?v=QMpLMXnFzXU                             |
| Code Builder Overview  | https://www.youtube.com/watch?v=3rKuSlgqePo                             |
| Deployment Document    | https://docs.microsoft.com/en-us/education/windows/school-get-minecraft |
| Deployment Video       | https://youtu.be/DUEJ_1YavZA                                            |
| Classroom Mode Setup   | https://youtu.be/YzXC48f7aBg                                            |
| Classroom Mode Use     | https://youtu.be/apogctF0taQ                                            |
| Find a Lesson Plan     | https://education.minecraft.net/class-resources/lessons/                |
| Find a Minecraft World | https://education.minecraft.net/class-resources/worlds/                 |

# Support for Purchasing and Licensing

The Microsoft Store for Education has a set of support materials and agents for both commerce and technical support. Head to the "Support" page in the Store. If you are having trouble with purchasing, you can chat live with a support agent or open a ticket by opening the "Purchase, Billing, and Promotions" header (see right). If you require technical support, use this link to open a ticket with the Microsoft Store for Education technical support team.

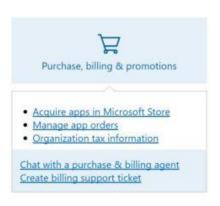

# Support for Minecraft: Education Edition

The Minecraft Education Team also has support options available for you to use. There is a <u>full</u> <u>Knowledge Base available at education.minecraft.net.</u> If this does not have the information you're looking for, you can always contact Minecraft: Education Edition <u>support at this page</u>. Note that for issues with purchasing and licensing, or any activity in the Store, you should contact the Store for Education support resources listed above.

#### How to Purchase Minecraft: Education Edition

- 1. Go to http://education.minecraft.net/ and look for this button.
- GET STARTED →
- 2. Enter your email address, and select Educator, Administrator, or Student. If your email address isn't associated to an Azure AD or Office 365 Education tenant, you'll be asked to create one.
- 3. Select **Get the app**. This will take you to the Microsoft Store for Education to download the app. You will also receive an email with instructions and a link to the Store.
- 4. Sign in to Microsoft Store for Education with your email address.
- 5. Read and accept the Microsoft Store for Education Service Agreement, and then select Next.
- 6. Minecraft: Education Edition opens in the Microsoft Store for Education.
- 7. Select **Get the app.** This places **Minecraft: Education Edition** in your Store inventory.

#### Distribute Minecraft

After M:EE is added to your Microsoft Store for Education inventory, you have three options:

- You can install the app on your PC.
- You can assign the app to others.
- You can download the app to distribute.

Admins can also add Minecraft: Education Edition to the private store. This allows people in your organization to install the app from the private store. For more information, see **Distribute apps using your private store**.

# Configure automatic subscription assignment

For Minecraft: Education Edition, you can use auto assign subscription to control whether or not you assign a subscription when a member of your organization signs in to the app.

When auto assign subscription is on, people from your organization who don't have a subscription will automatically get one when they sign in to Minecraft: Education Edition. When auto assign subscription is off, people from your organization will get the trial version when they sign in to Minecraft: Education Edition. You can always reassign subscriptions, but planning ahead will reduce time spent managing apps and subscriptions.

# How to turn off automatic subscription assignment

- 1. Sign in to Microsoft Store for Education
- 2. Click Manage.
- 3. Slide the Auto assign subscription or click Turn off auto assign subscription.

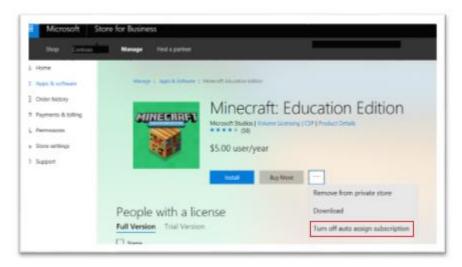

### Install for me

You can install the app on your PC. This gives you a chance to test the app and know how you might help others in your organization use the app.

- 1. Sign in to <u>Microsoft Store for Education</u>
- 2. Click Manage, and then click Install.

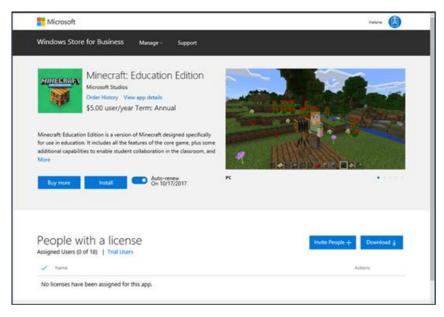

# Assign to others

Enter email addresses for your students, and each student will get an email with a link to install the app. This option is best for older, more tech-savvy students who will always use the same PC at school. You can assign the app to individuals, groups, or add it to your private store, where students and teachers in your organization can download the app.

- 1. Sign in to Microsoft Store for Education
- 2. Click Manage
- 3. Click Invite people.
- 4. Type the name, or email address of the student or group you want to assign the app to, and then click **Assign**.

Minorach

Windows Stores for Business

Menore

Minorach

Windows Stores for Business

Menore

Menore

Moscore Multiple

Moscore Multiple

Moscore Multiple

Moscore Multiple

Moscore Multiple

Moscore Multiple

Moscore Multiple

Moscore Multiple

Moscore Multiple

Moscore Multiple

Moscore Multiple

Moscore Multiple

Moscore Multiple

Moscore Multiple

Moscore Multiple

Moscore Multiple

Moscore Multiple

Moscore Multiple

Moscore Multiple

Moscore Multiple

Moscore Multiple

Moscore Multiple

Moscore Multiple

Moscore Multiple

Moscore Multiple

Moscore Multiple

Moscore Multiple

Moscore Multiple

Moscore Multiple

Moscore Multiple

Moscore Multiple

Moscore Multiple

Moscore Multiple

Moscore Multiple

Moscore Multiple

Moscore Multiple

Moscore Multiple

Moscore Multiple

Moscore Multiple

Moscore Multiple

Moscore Multiple

Moscore Multiple

Moscore Multiple

Moscore Multiple

Moscore Multiple

Moscore Multiple

Moscore Multiple

Moscore Multiple

Moscore Multiple

Moscore Multiple

Moscore Multiple

Moscore Multiple

Moscore Multiple

Moscore Multiple

Moscore Multiple

Moscore Multiple

Moscore Multiple

Moscore Multiple

Moscore Multiple

Moscore Multiple

Moscore Multiple

Moscore Multiple

Moscore Multiple

Moscore Multiple

Moscore Multiple

Moscore Multiple

Moscore Multiple

Moscore Multiple

Moscore Multiple

Moscore Multiple

Moscore Multiple

Moscore Multiple

Moscore Multiple

Moscore Multiple

Moscore Multiple

Moscore Multiple

Moscore Multiple

Moscore Multiple

Moscore Multiple

Moscore Multiple

Moscore Multiple

Moscore Multiple

Moscore Multiple

Moscore Multiple

Moscore Multiple

Moscore Multiple

Moscore Multiple

Moscore Multiple

Moscore Multiple

Moscore Multiple

Moscore Multiple

Moscore Multiple

Moscore Multiple

Moscore Multiple

Moscore Multiple

Moscore Multiple

Moscore Multiple

Moscore Multiple

Moscore Multiple

Moscore Multiple

Moscore Multiple

Moscore Multiple

Moscore Multiple

Moscore Multiple

Moscore Multiple

Moscore Multiple

Moscore Multiple

Moscore Multiple

You can only assign the app to students with work or school accounts. If you don't find the student, you might need to add a work or school account for the student.

# To finish Minecraft install (for students)

- 1. Students will receive an email with a link that will install the app on their PC.
- 2. Click **Get the app** to start the app install in Windows Store app.
- 3. In Windows Store app, click Install.

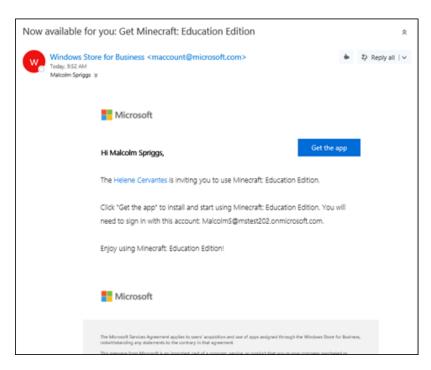

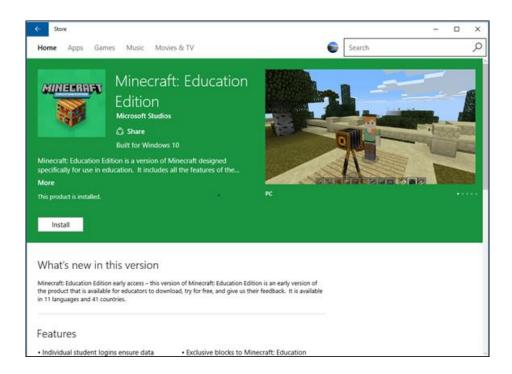

After installing the app, students can find Minecraft: Education Edition in Windows Store app under **My Library.** Windows Store app is preinstalled with Windows 10.

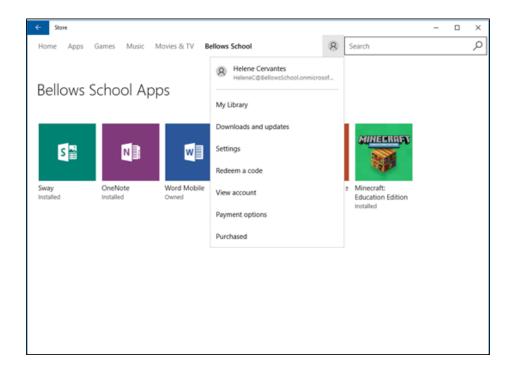

When students click My Library they'll find apps assigned to them.

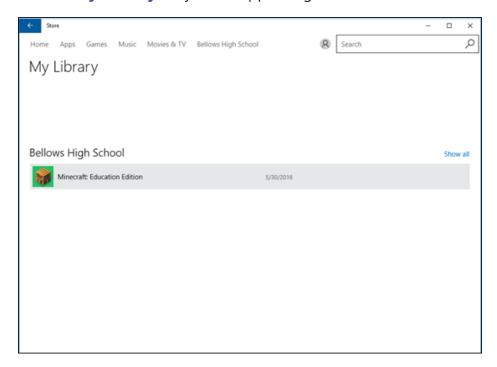

### To download for others

You'll download a .zip file, extract the files, and then use one of the files to install Minecraft: Education Edition on each PC.

1. **Download Minecraft Education Edition.zip.** From the **Minecraft**: **Education Edition** page, click **Download for others** tab, and then click **Download**.

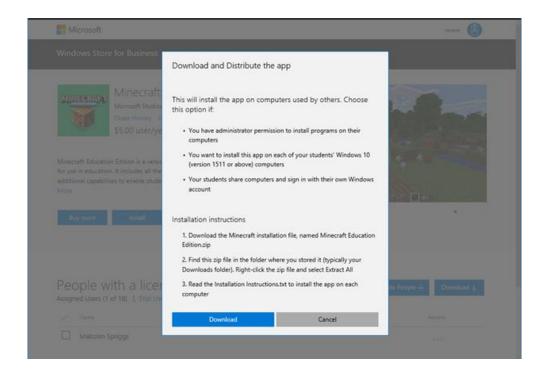

- 2. **Extract files.** Find the .zip file that you downloaded and extract the files. This is usually your **Downloads** folder, unless you chose to save the .zip file to a different location. Right-click the file and choose **Extract all**.
- 3. **Save to USB drive**. After you've extracted the files, save the Minecraft: Education Edition folder to a USB drive, or to a network location that you can access from each PC.
- 4. **Install app.** Use the USB drive to copy the Minecraft folder to each Windows 10 PC where you want to install Minecraft: Education Edition. Open Minecraft: Education Edition folder, right-click **InstallMinecraftEducationEdition.bat** and click **Run** as **administrator**.
- 5. **Quick check.** The install program checks the PC to make sure it can run Minecraft: Education Edition. If your PC passes this test, the app will automatically install.
- 6. **Restart.** Once installation is complete, restart each PC. Minecraft: Education Edition app is now ready for any student to use.

# Check for updates

Minecraft: Education Edition will not install if there are updates pending for other apps on the PC. Before installing Minecraft, check to see if there are pending updates for Windows Store apps.

- 1. Start Windows Store app on the PC (click **Start**, and type **Store**).
- 2. Click the account button, and then click **Downloads and updates**.

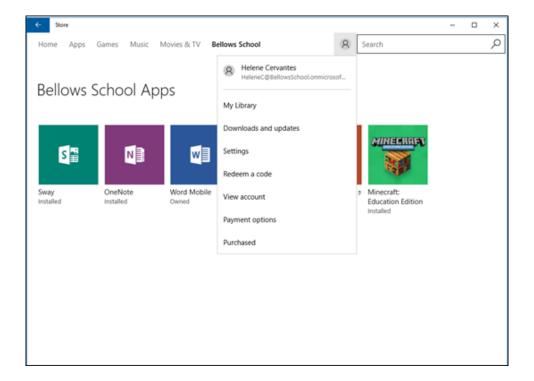

3. Click **Check for updates**, and install all available updates.

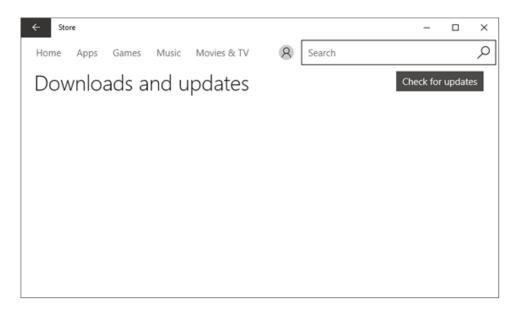

4. Restart the computer before installing Minecraft: Education Edition.

First, make sure you have the right permissions to install software. To check this:

- Go to the Apple menu, click "System Preferences".
- To ensure that your macOS device is ready to install software from known developers, go to the "Settings" window from the dock
- Click "Security and Privacy
- Make sure the "Allow apps downloaded from:" field is set to "App Store and identified developers". If this section is grayed out, then it must be changed by the device admin.

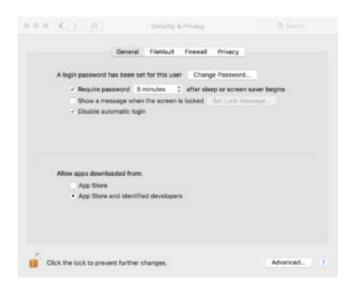

#### To Download:

- From the Minecraft: Education Edition page, click Suuport tab, and then click Download.
- 2. Click macOS button
- 3. Download and double click the .dmg file
- 4. Sign in with your Office 365 for Education account

| It's time to get Minecraft: Education Edition onto your device. Click below to download Minecraft:<br>Education Edition or companion apps like Code Connection and Classroom Mode. Click here for more<br>details about eligibility. |            |       |  |
|----------------------------------------------------------------------------------------------------|------------|-------|--|
| Minecraft: Education Edition                                                                                                    | WINDOWS 10 | macOS |  |
| Code Connection                                                                                                    | WINDOWS 10 | macOS |  |
| Classroom Mode                                                                                                    | WINDOWS 10 | macOS |  |

**DOWNLOAD** 

# Promote Minecraft: Education Edition at your School

- Minecraft Education Family night families will work as groups to solve a series of Minecraft challenges. We have provided you with an activity sheet detailing out each challenge, a Minecraft world file that families can use, and supporting materials available at <a href="https://education.minecraft.net/wp-content/uploads/MEE Family Night.zip">https://education.minecraft.net/wp-content/uploads/MEE Family Night.zip</a>
- Marketing Materials Posters, backpacks, books, notebooks, and more are available through a section of the Jinx website at <a href="https://www.jinx.com/shop/coll/minecraft/gen/minecraft\_education\_edition/">https://www.jinx.com/shop/coll/minecraft/gen/minecraft\_education\_edition/</a>